**ADMINISTRATION, COMMERCE ET INFORMATIQUE**

**DEP-SECRÉTARIAT 5357 DEP-COMPTABILITÉ 5231**

# **AIDE-MÉMOIRE DE COMPTABILITÉ INFORMATISÉE**

**Acomba 9.74** 

Gardez-moi précieusement!<br>Je peux vous être utile au travail...

**Giovanni De Lutio**

**Groupe GD**

Aucune partie de ce guide ne peut être reproduite, enregistrée ou retransmise sous aucune forme que ce soit, ni par aucun procédé électronique, photographique ou autre sans l'autorisation préalable de l'éditeur.

15 janvier 2018

**ISBN 978-2-924338-42-1**

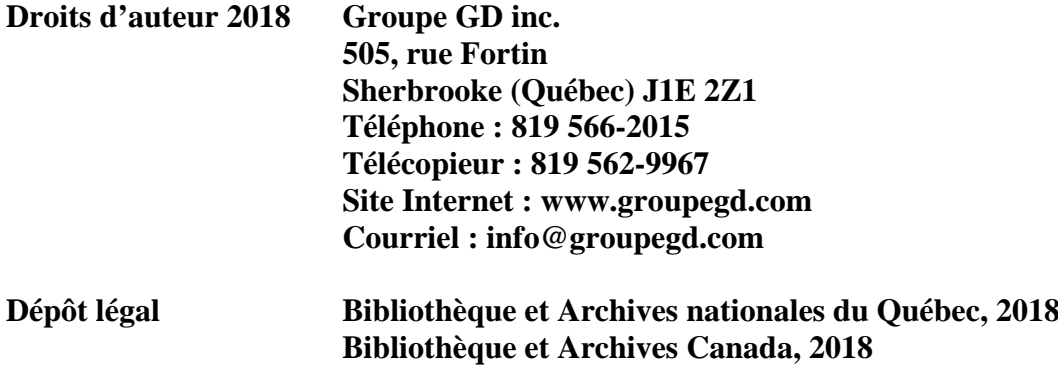

## **TABLE DES MATIÈRES**

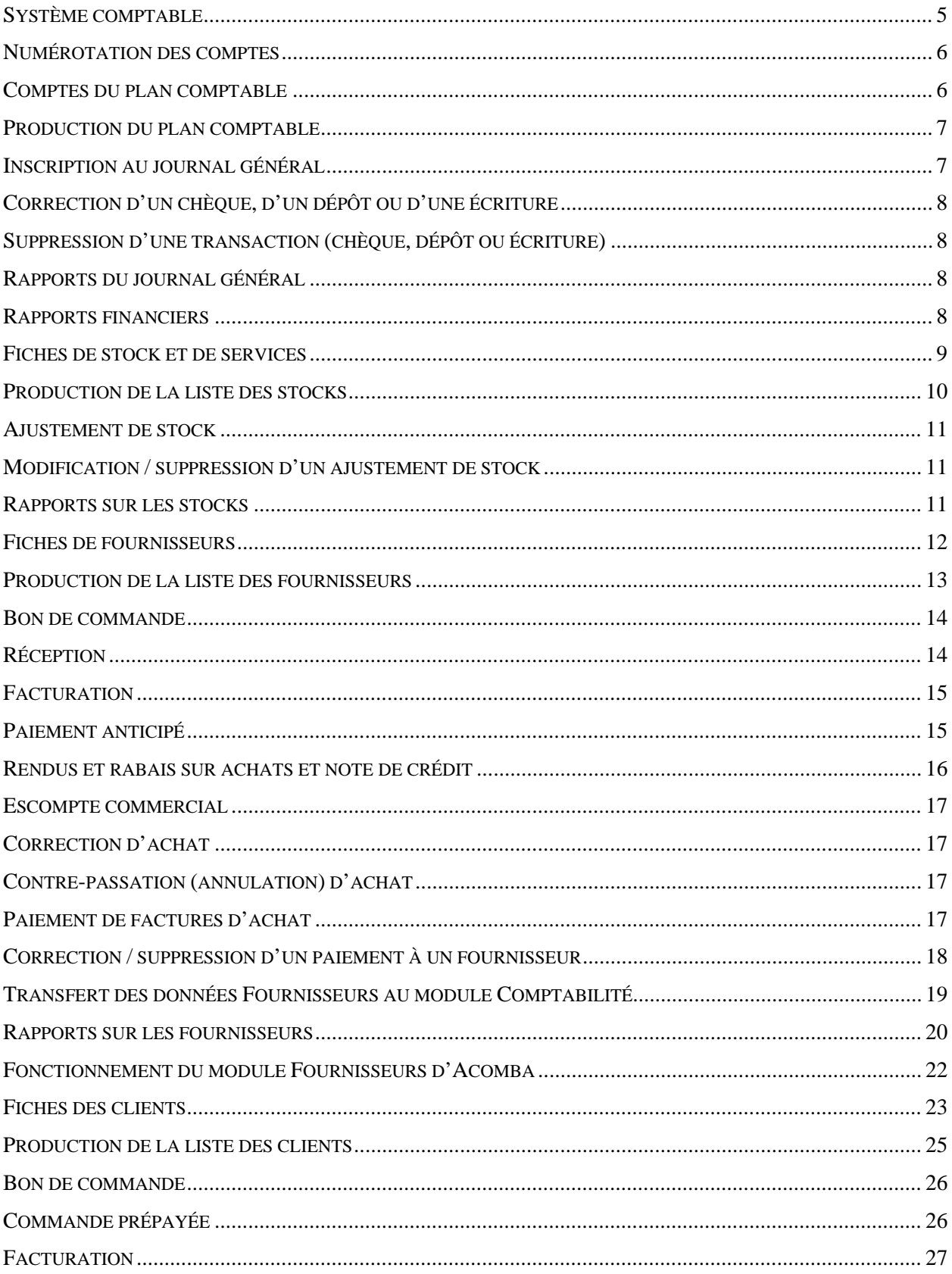

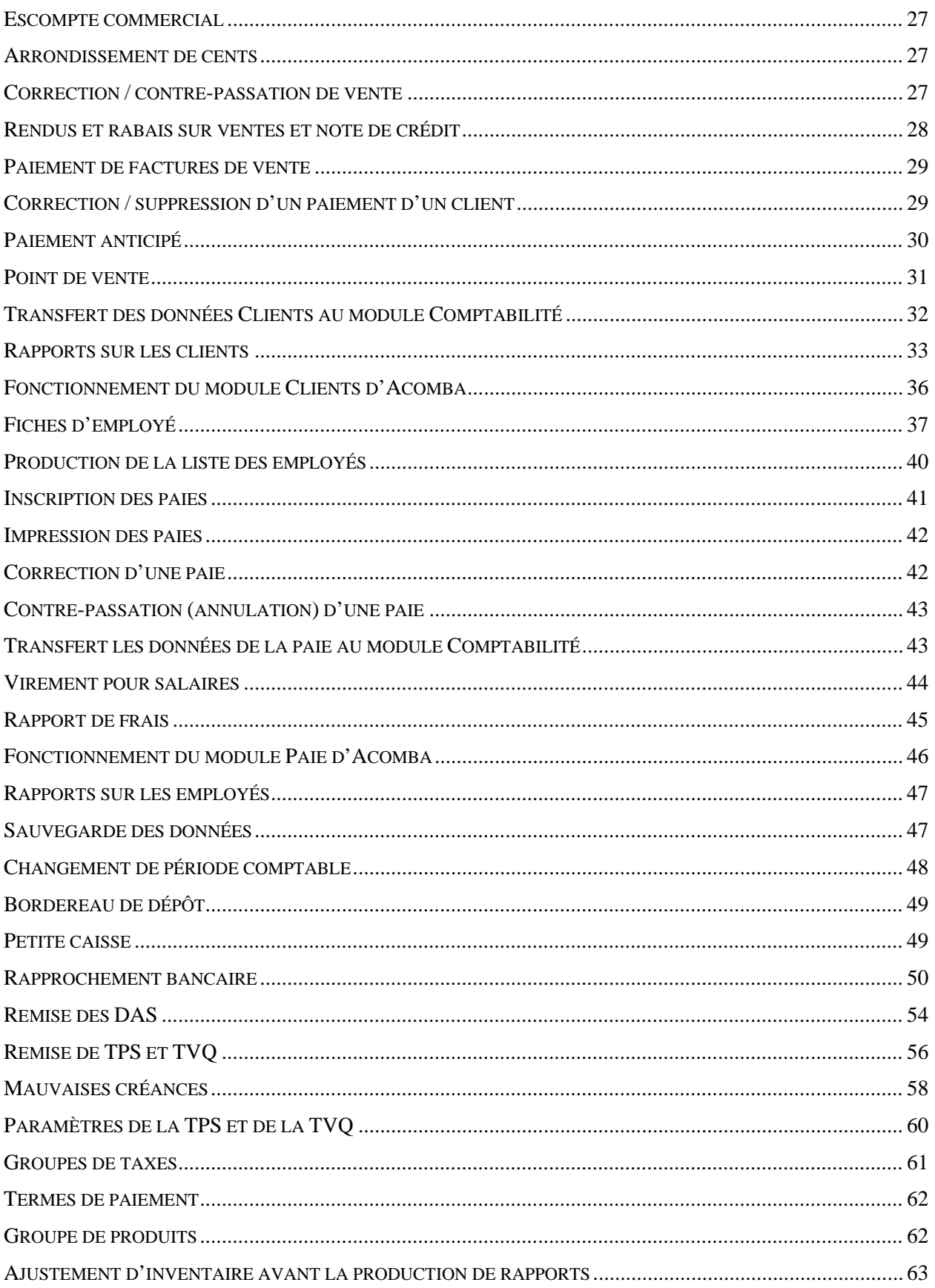

### <span id="page-4-0"></span>Système comptable

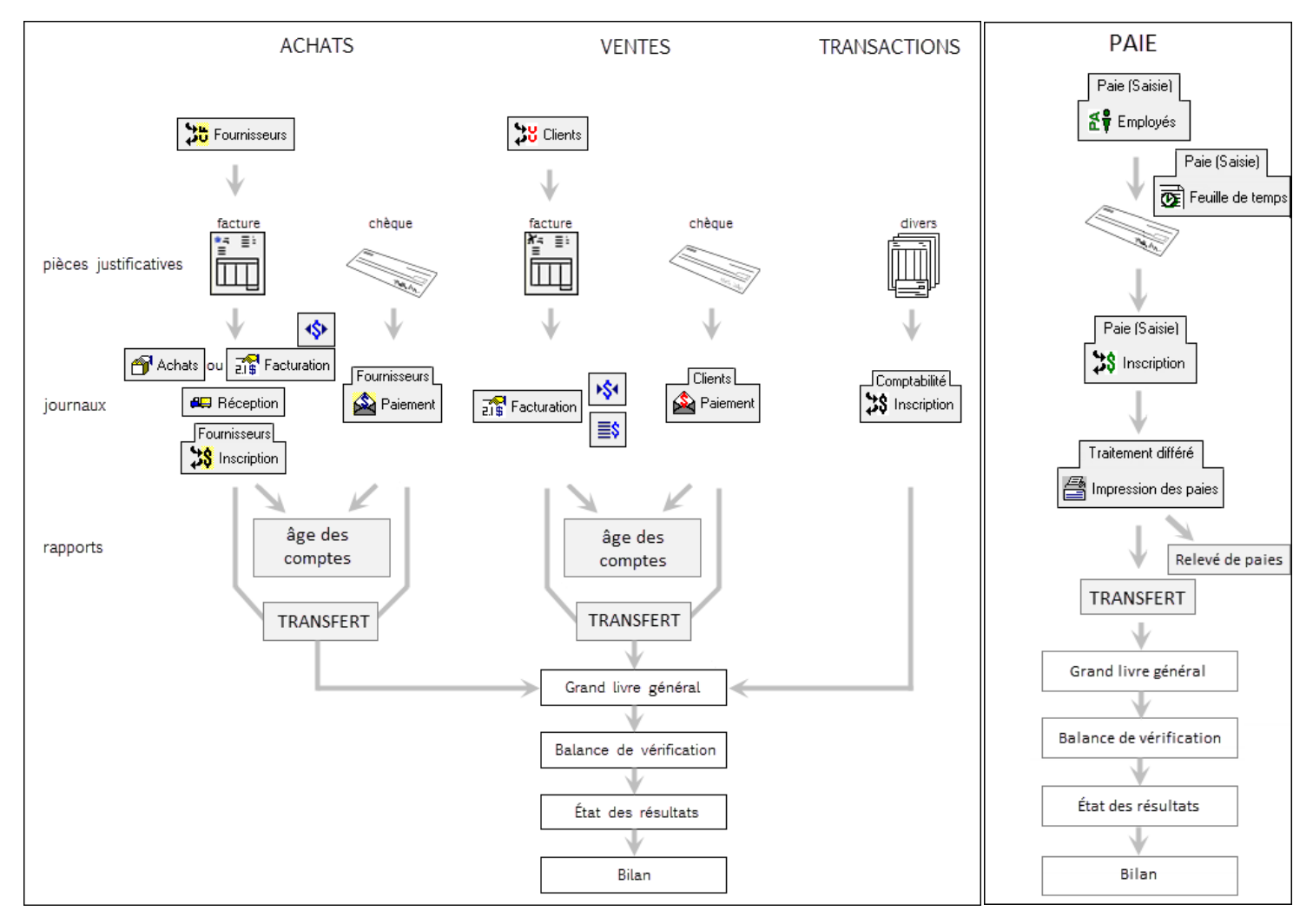

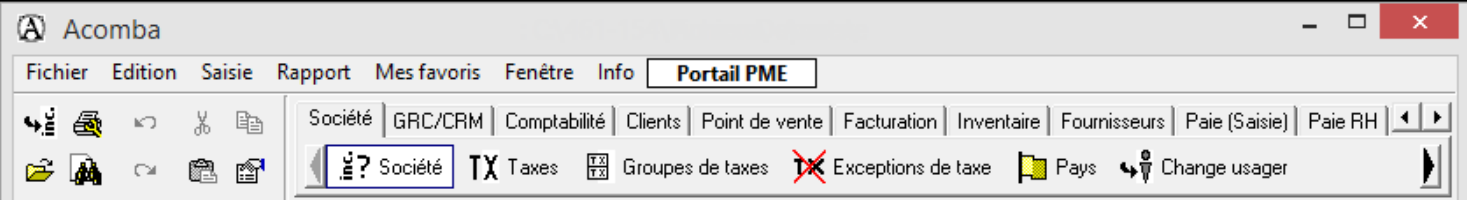

## <span id="page-5-0"></span>**Numérotation des comptes**

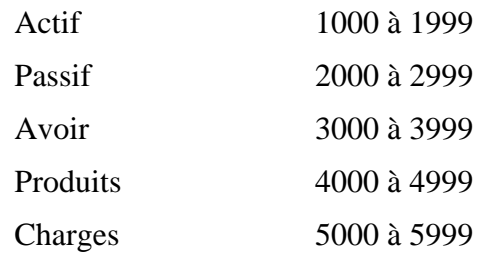

 $\overline{\widetilde{\S}}$  Comptes

Comptabilité

 $\frac{3}{8}$  Transactions

### <span id="page-5-1"></span>**Comptes du plan comptable**

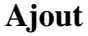

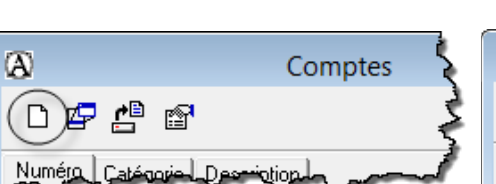

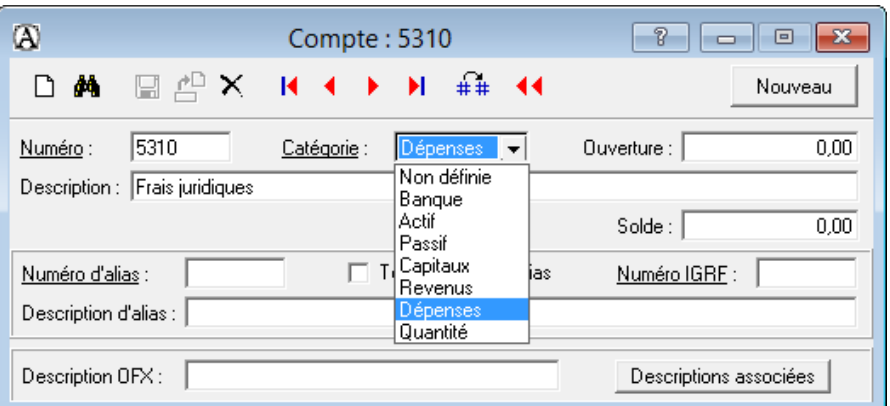

 $3s$  is

#### **Modification**

Rechercher le compte et ouvrir sa fiche

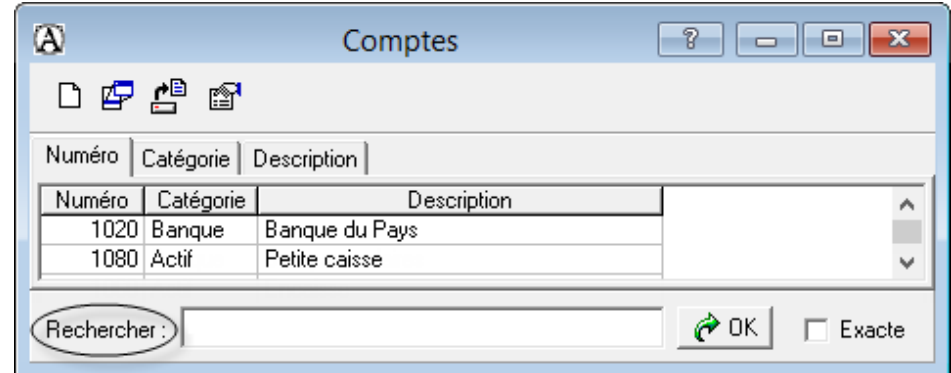

- **Apporter la modification**
- Enregistrer  $\blacksquare$

#### **Suppression**

- Ouvrir la fiche du compte concerné
- Ė ×

## <span id="page-6-0"></span>**Production du plan comptable**

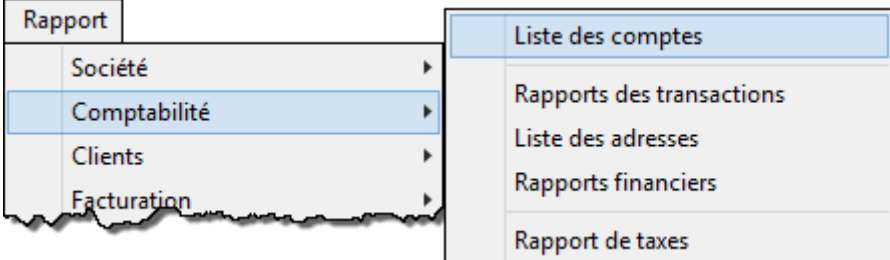

## <span id="page-6-1"></span>**Inscription au journal général**

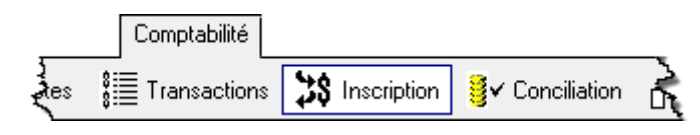

## **Chèque**

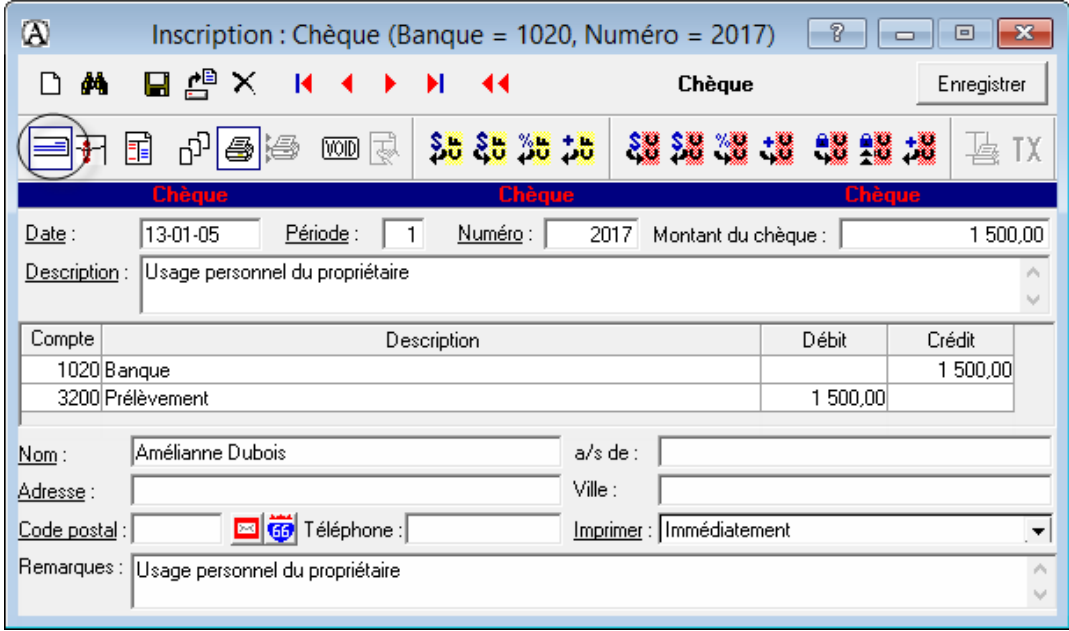

## **Dépôt**

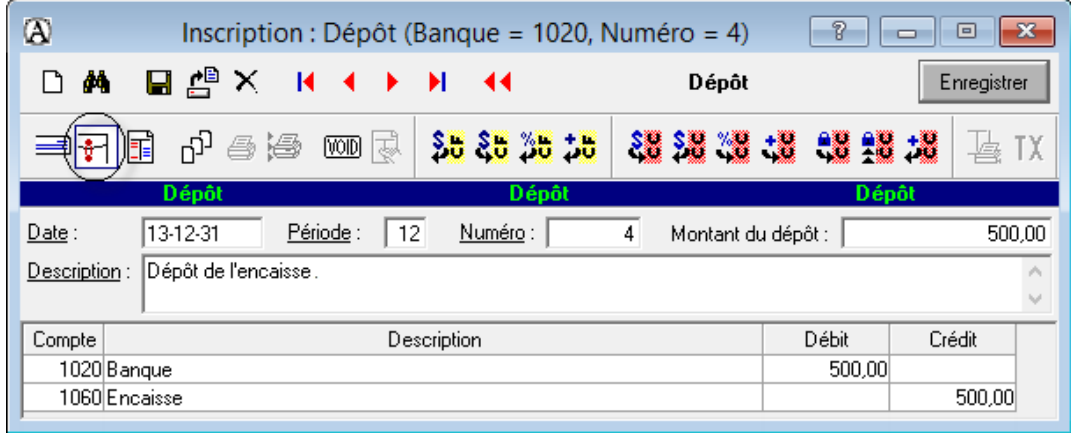

### **Écriture**

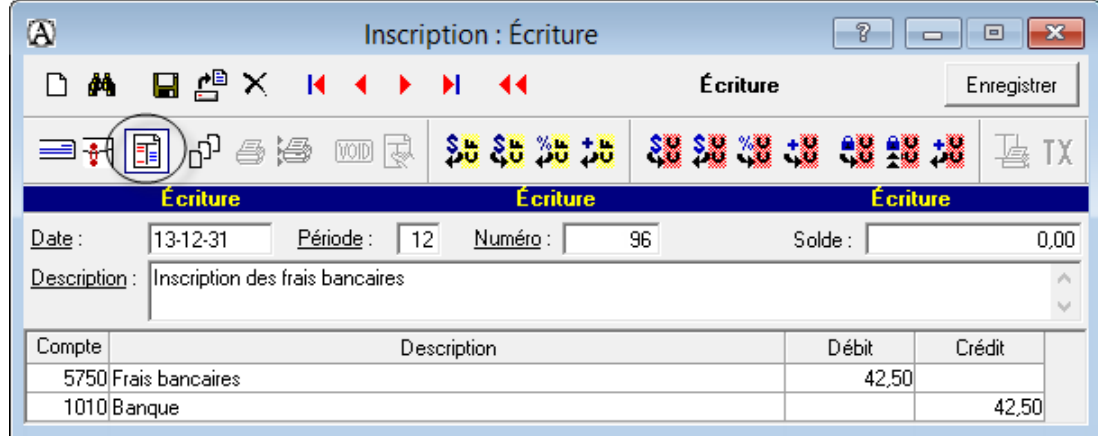

### <span id="page-7-0"></span>**Correction d'un chèque, d'un dépôt ou d'une écriture**

Repérer la transaction à corriger et l'afficher à l'écran

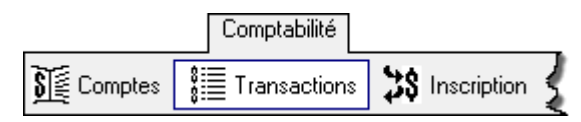

- Apporter la correction nécessaire
- Enregistrer  $\blacksquare$

### <span id="page-7-1"></span>**Suppression d'une transaction (chèque, dépôt ou écriture)**

- Repérer l'écriture à supprimer et l'afficher à l'écran
- × .

### <span id="page-7-2"></span>**Rapports du journal général**

LISTE DES ÉCRITURES

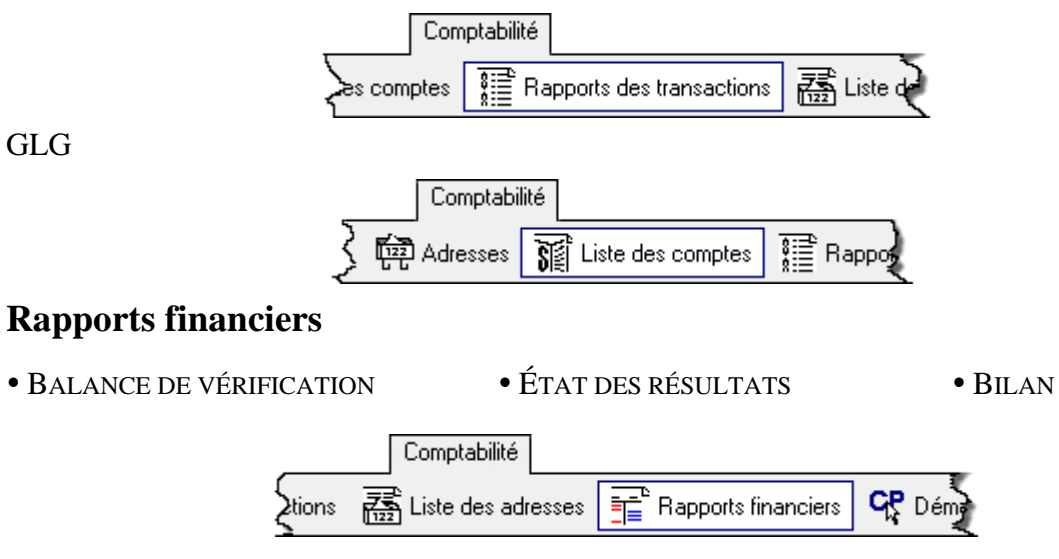

<span id="page-7-3"></span>**Tous les transferts (fournisseurs, clients, paies) doivent avoir été faits d'abord sinon les rapports financiers sont faux.**

## <span id="page-8-0"></span>Fiches de stock et de services

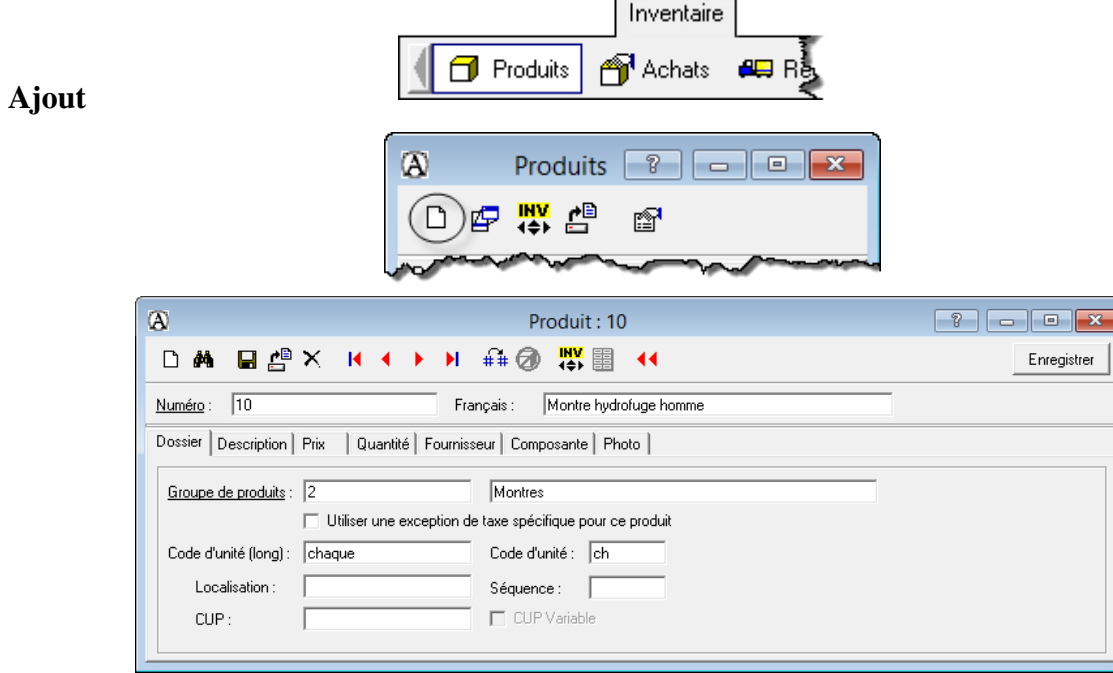

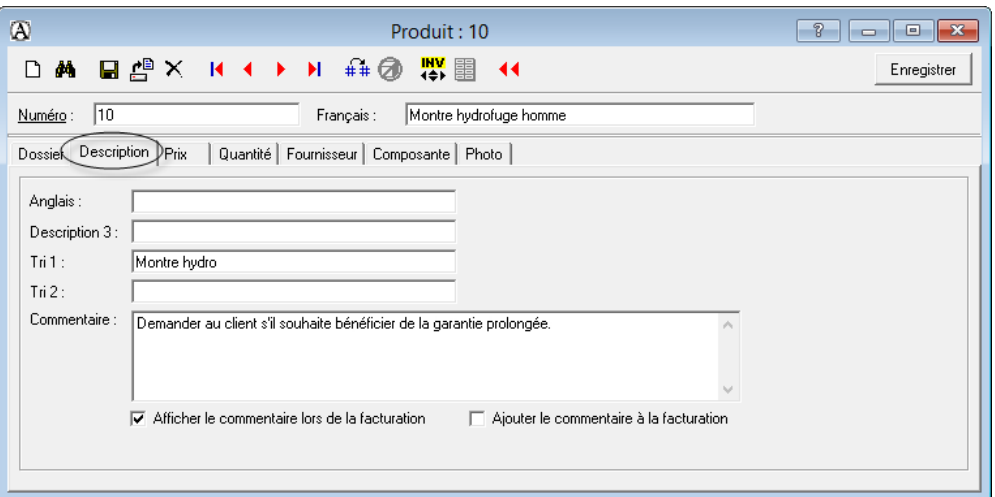

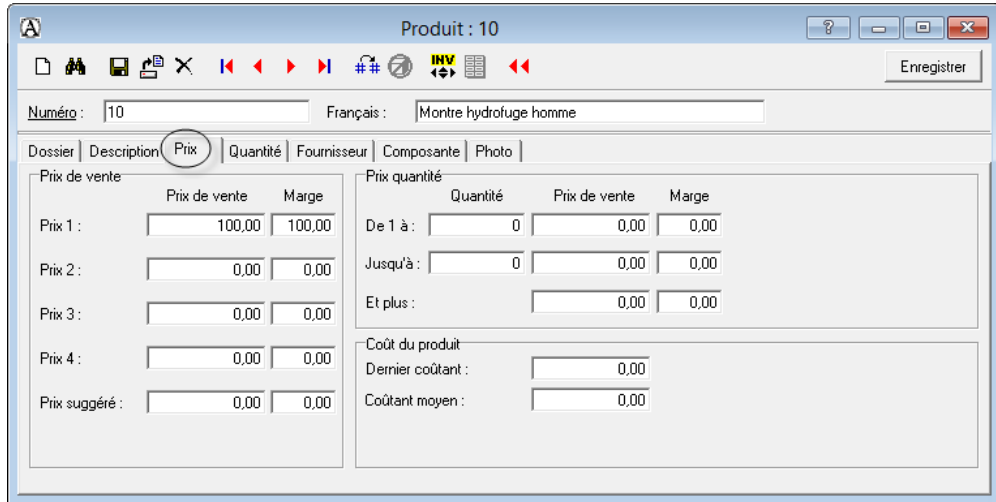

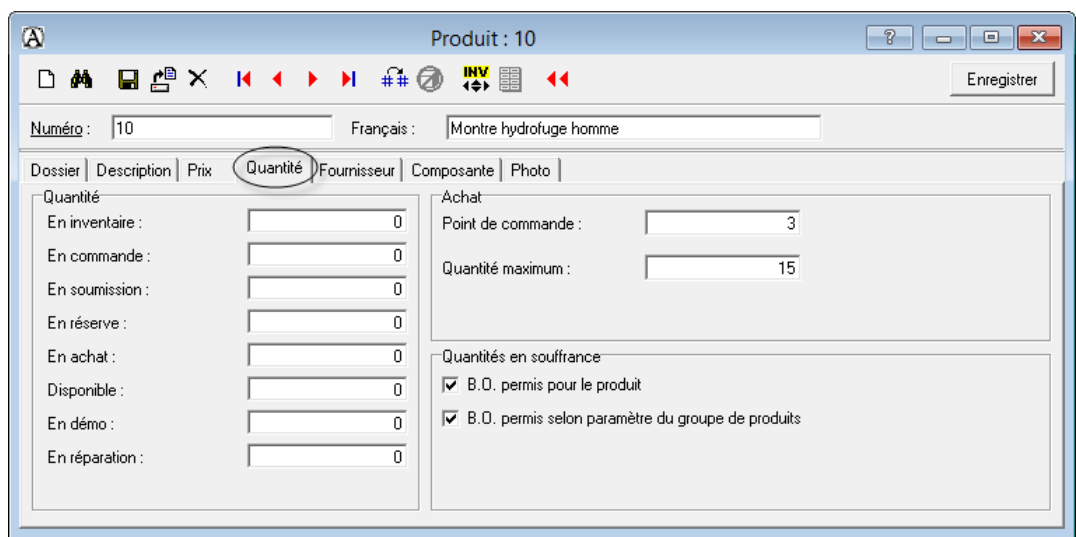

#### **Modification**

Repérer le produit / service et ouvrir sa fiche

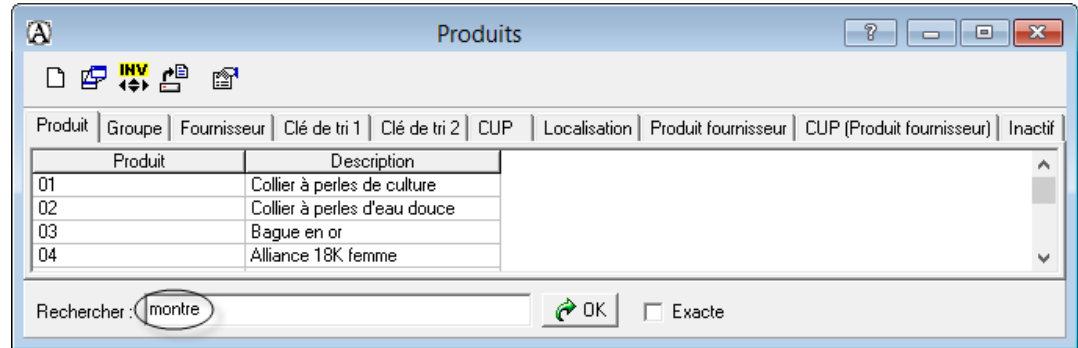

**Apporter la modification** 

 $\blacksquare$ Enregistrer

## **Suppression**

- Ouvrir la fiche du produit / service concerné
- $\times$ :

## <span id="page-9-0"></span>**Production de la liste des stocks**

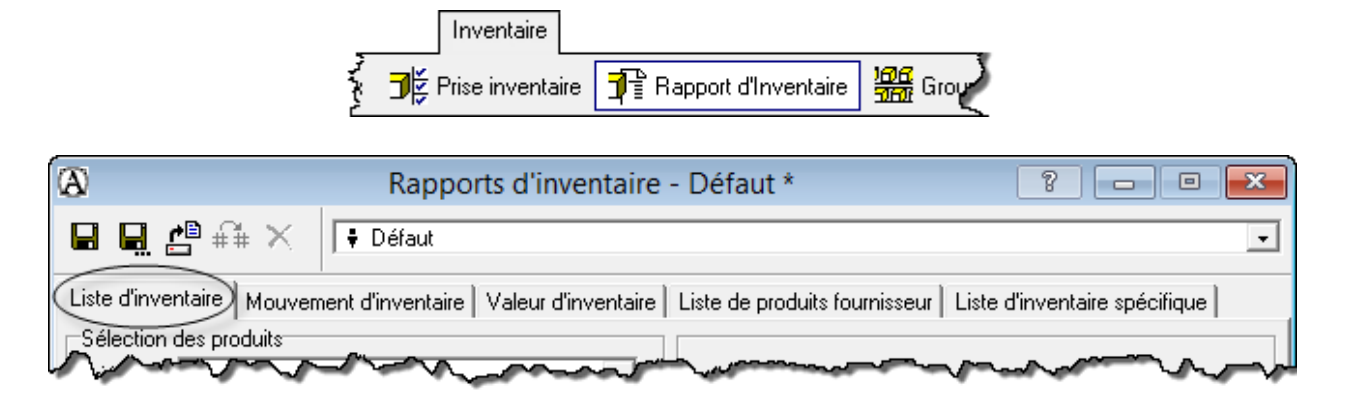

### <span id="page-10-0"></span>**Ajustement de stock**

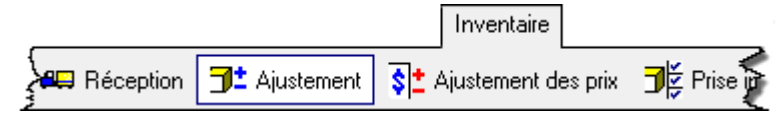

- Sélectionner le produit
- **Inscrire l'ajustement**

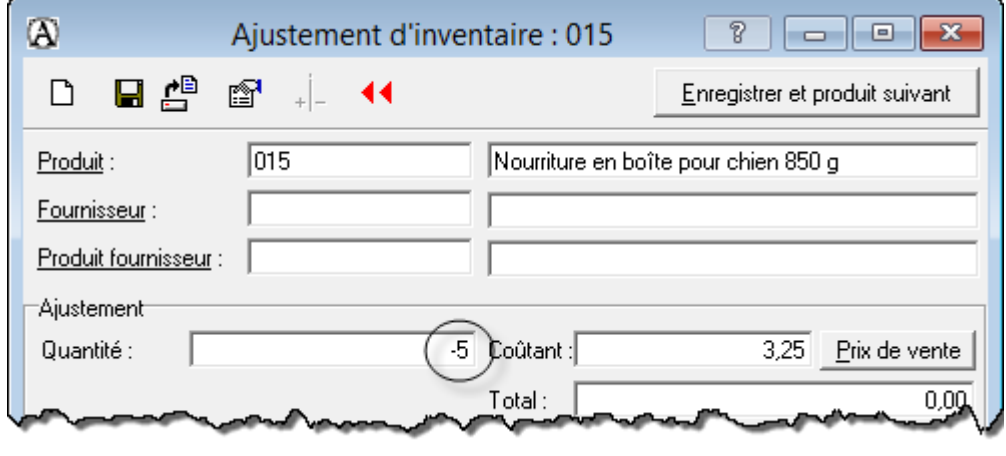

 $\blacksquare$ Enregistrer et produit suivant

### <span id="page-10-1"></span>**Modification / suppression d'un ajustement de stock**

- Ouvrir la fenêtre des ajustements pour l'article concerné
- Sélectionner l'ajustement à annuler dans la liste (bas de la fenêtre)
- 弁 .

### <span id="page-10-2"></span>**Rapports sur les stocks**

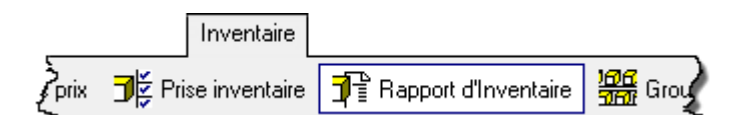

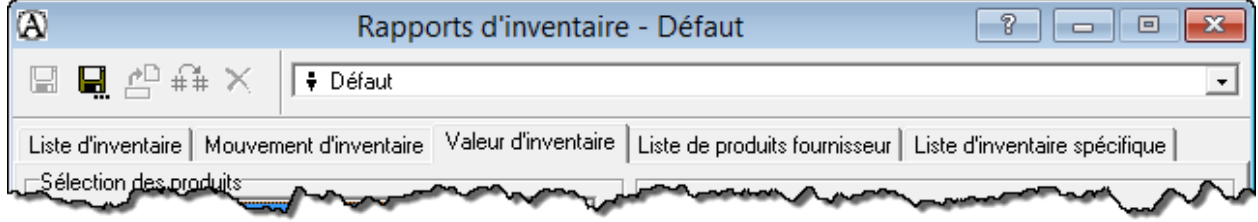

Mouvement d'inventaire : liste des augmentations, des diminutions et des quantités en stock pour chacun des articles

Valeur d'inventaire : valeur monétaire des articles en stock

## <span id="page-11-0"></span>**Fiches de fournisseurs**

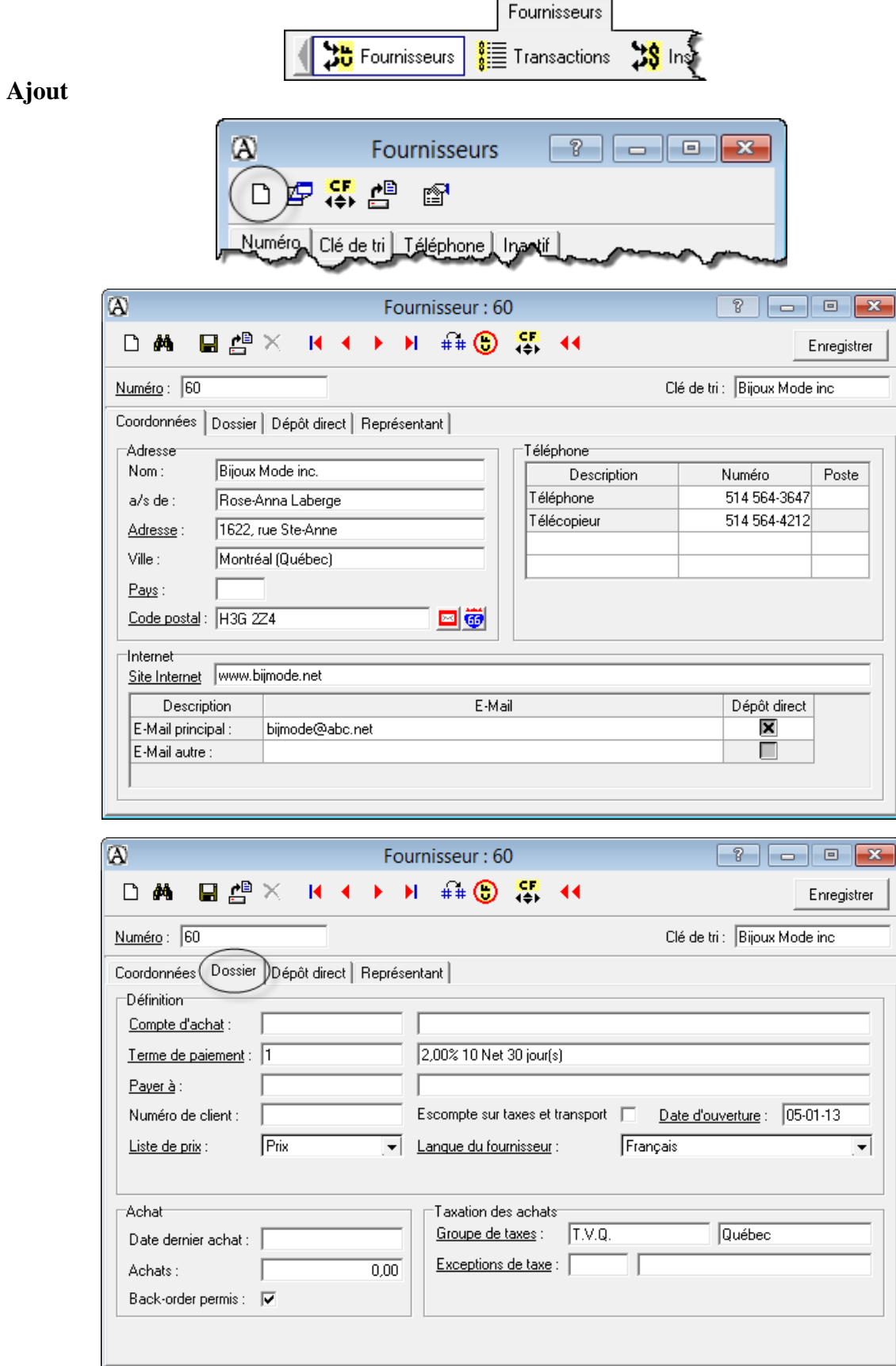

#### **Modification**

Repérer le fournisseur pertinent et ouvrir sa fiche

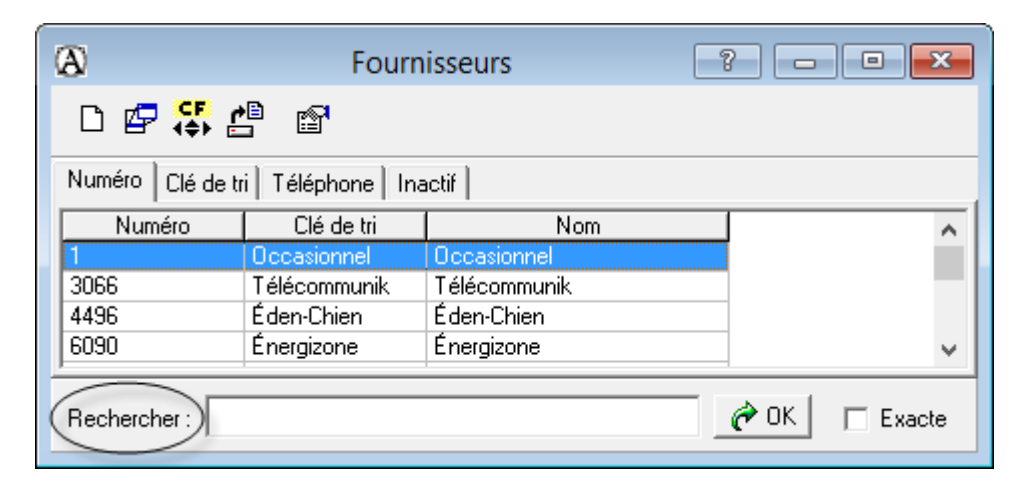

- **Apporter la modification**
- Enregistrer  $\bullet$

#### **Suppression**

- Ouvrir la fiche du fournisseur concerné
- $\times$ :

## <span id="page-12-0"></span>**Production de la liste des fournisseurs**

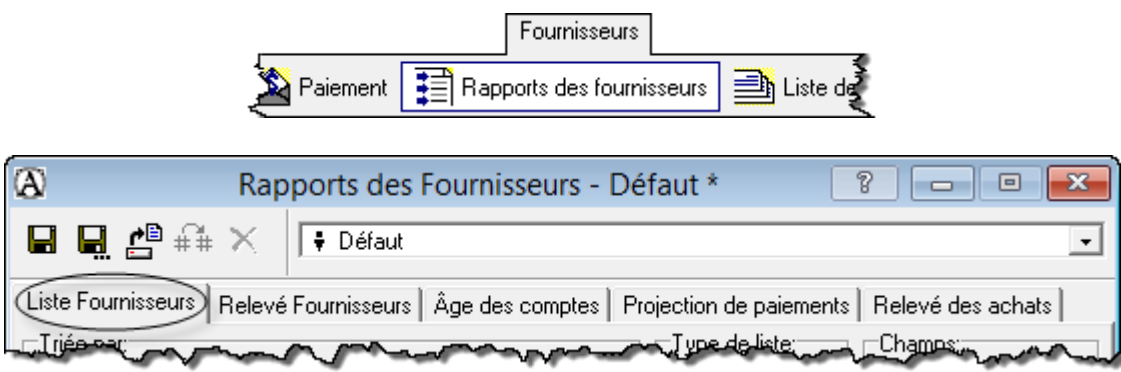

## <span id="page-13-0"></span>**Bon de commande**

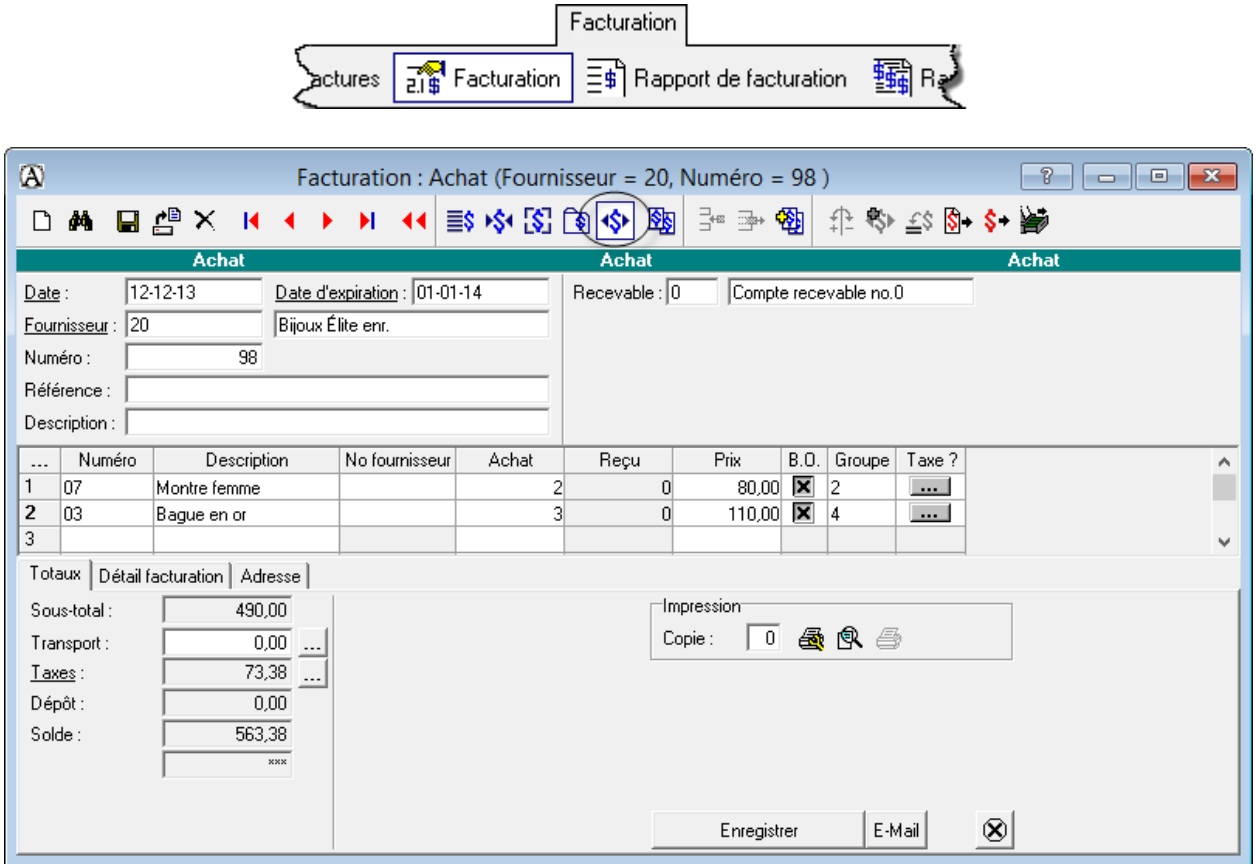

## <span id="page-13-1"></span>Réception

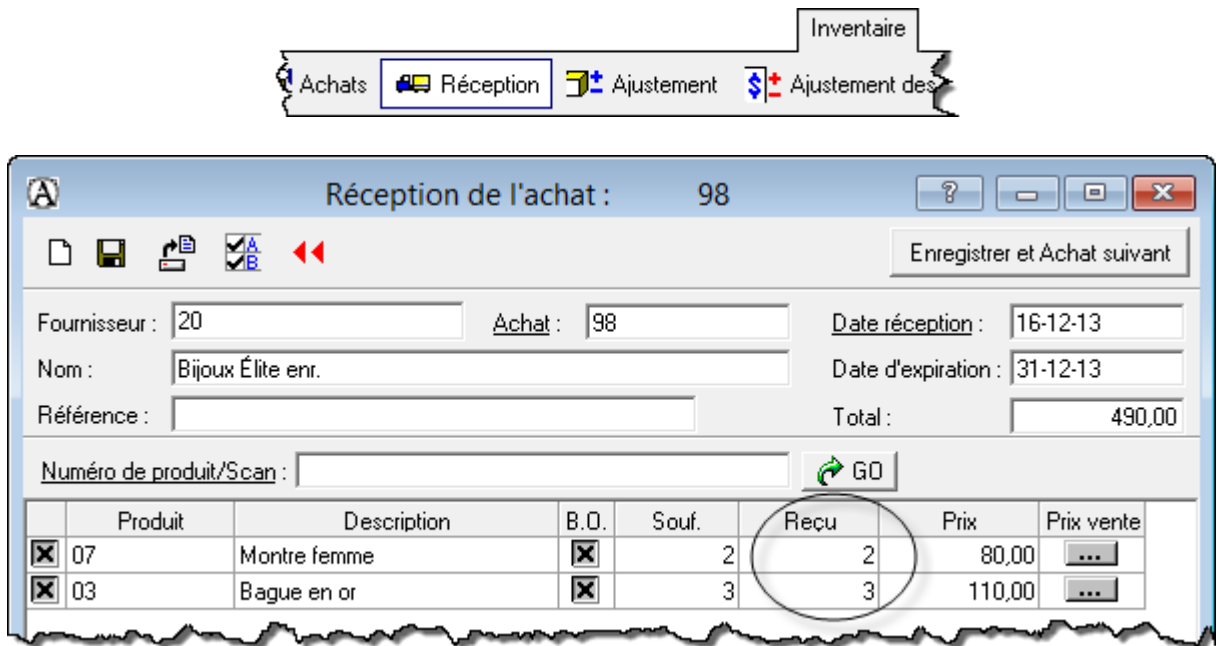

## <span id="page-14-0"></span>**Facturation**

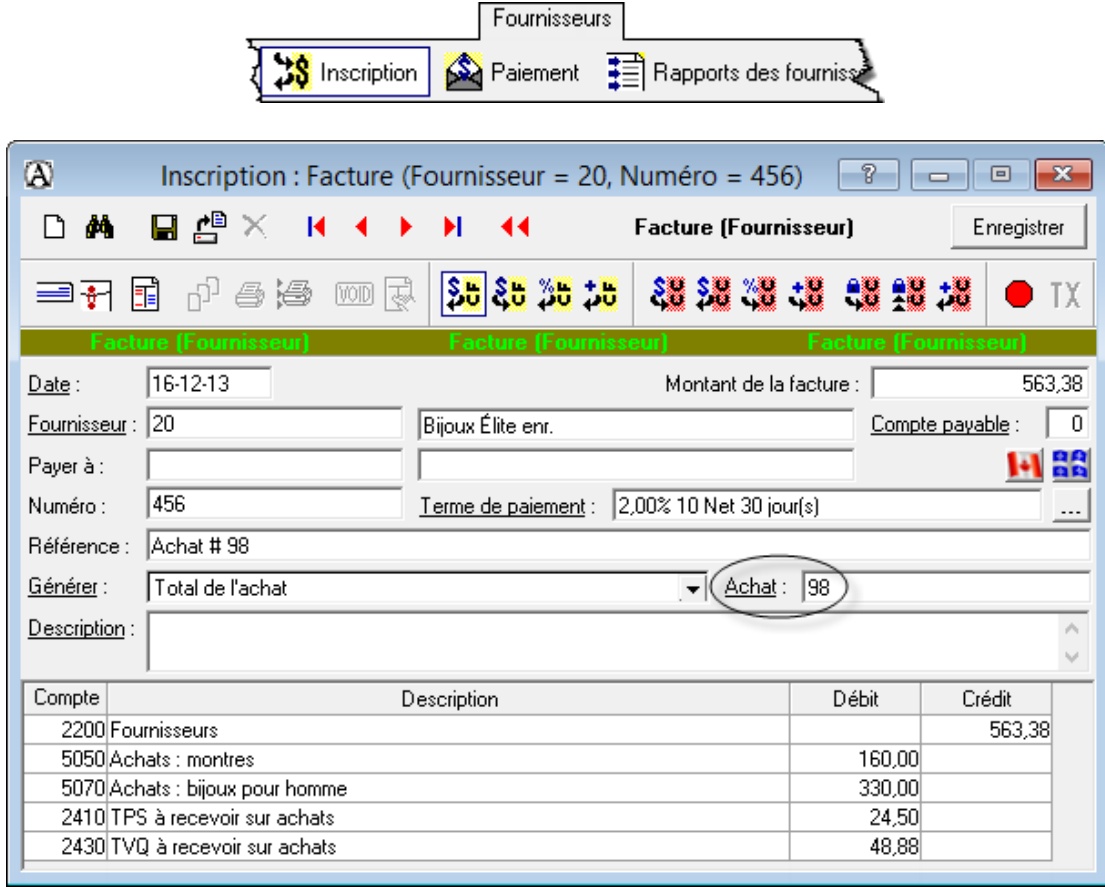

## <span id="page-14-1"></span>Paiement anticipé

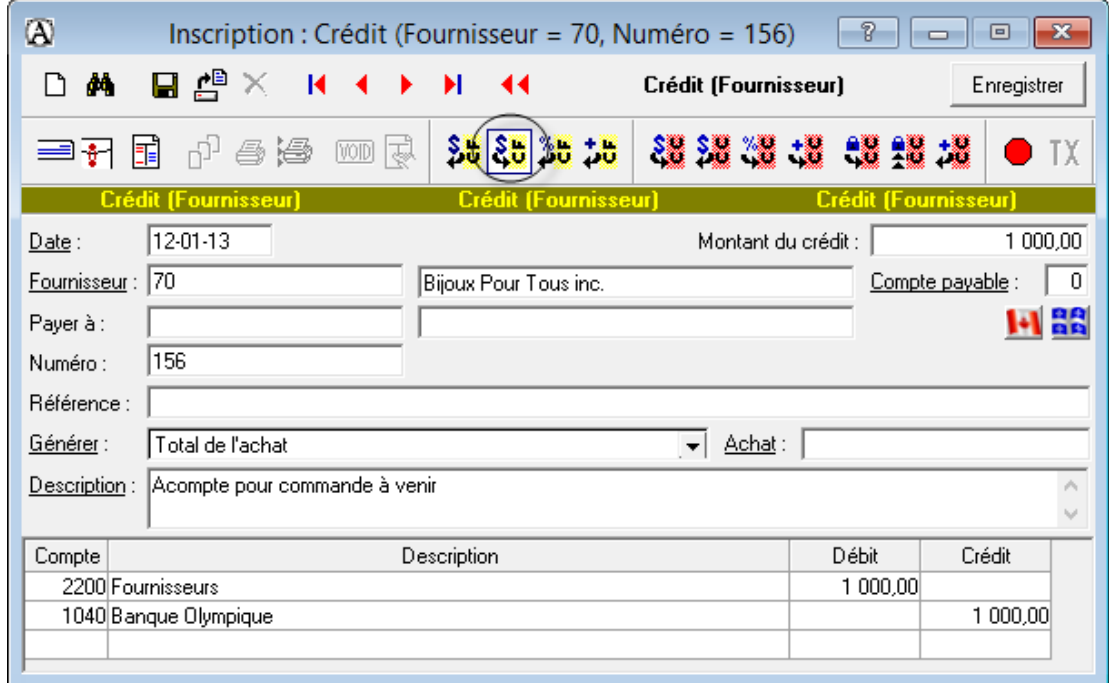

#### <span id="page-15-0"></span>**Rendus et rabais sur achats et note de crédit**

Utiliser le compte *Rendus et rabais sur achats* pour : rabais sur article ou erreur du fournisseur

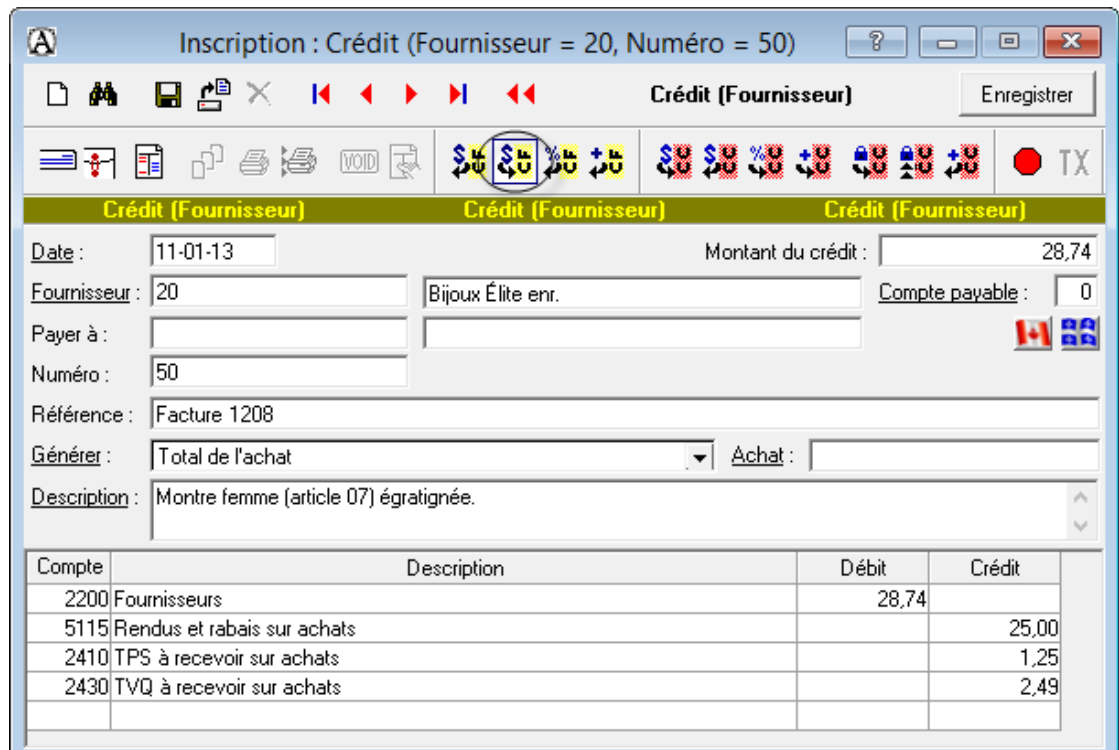

Utiliser le **compte de dépense** approprié pour les erreurs de notre part

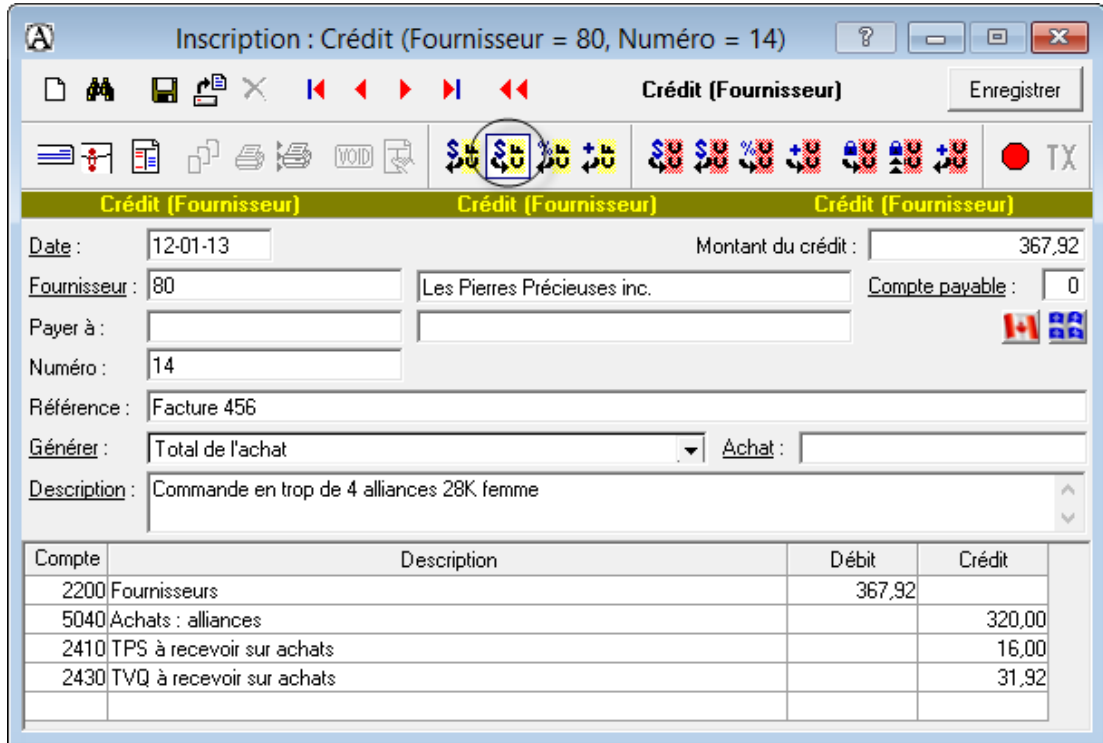

**Note** : Dans les cas où l'article sort de l'inventaire, il faut **ajuster l'inventaire manuellement**.

#### <span id="page-16-0"></span>**Escompte commercial**

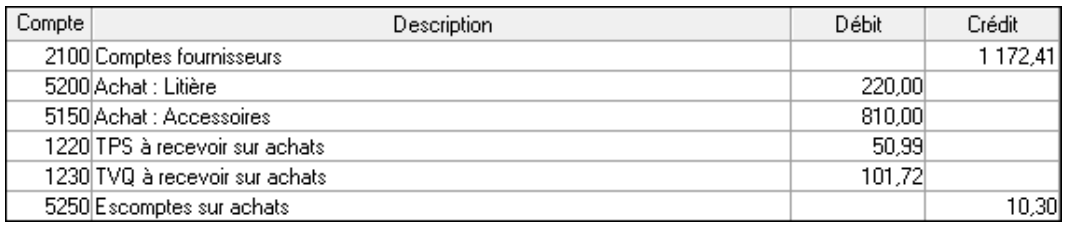

#### <span id="page-16-1"></span>**Correction d'achat**

Repérer la facture à corriger et l'afficher à l'écran

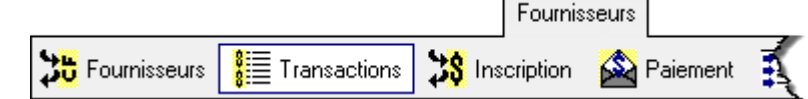

- Apporter les corrections nécessaires
- Enregistrer  $\blacksquare$

### <span id="page-16-2"></span>**Contre-passation (annulation) d'achat**

- Repérer la facture à corriger et l'afficher à l'écran
- $\blacksquare$  $\mathsf{x}$

## <span id="page-16-3"></span>**Paiement de factures d'achat**

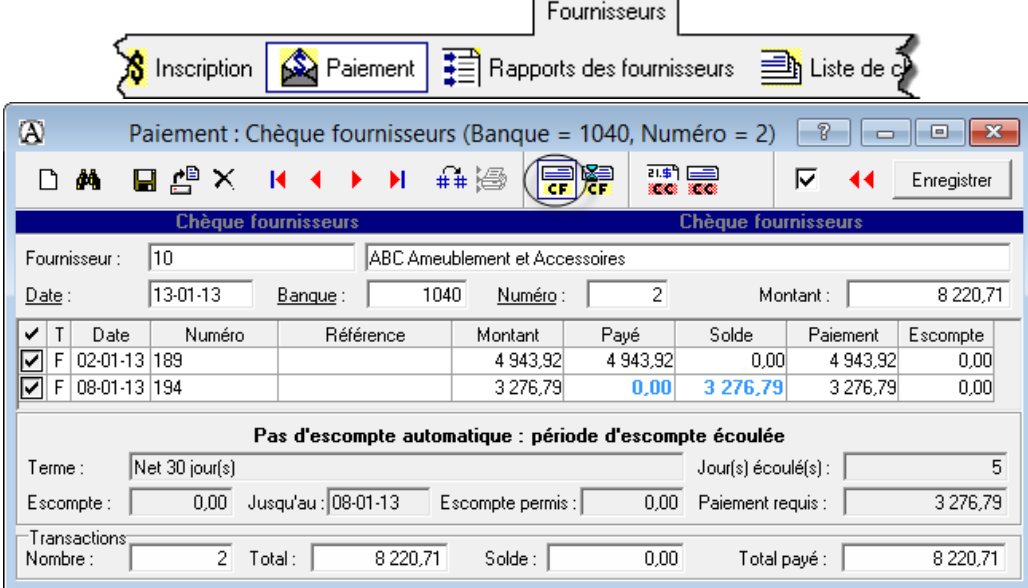

#### **Impression des chèques**

Dans la liste des transactions *Fournisseurs*, repérer celle pour laquelle le chèque est à imprimer.

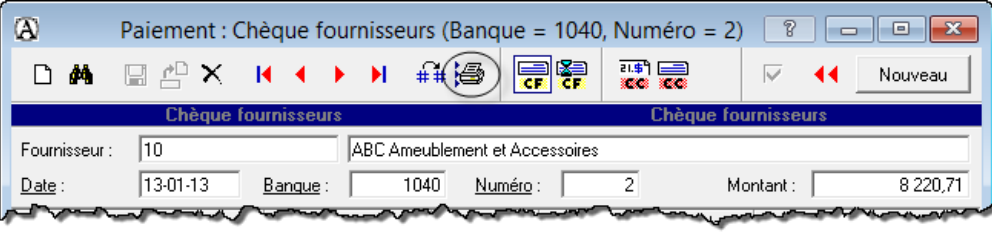

#### **Paiement par dépôt direct ou en attente**

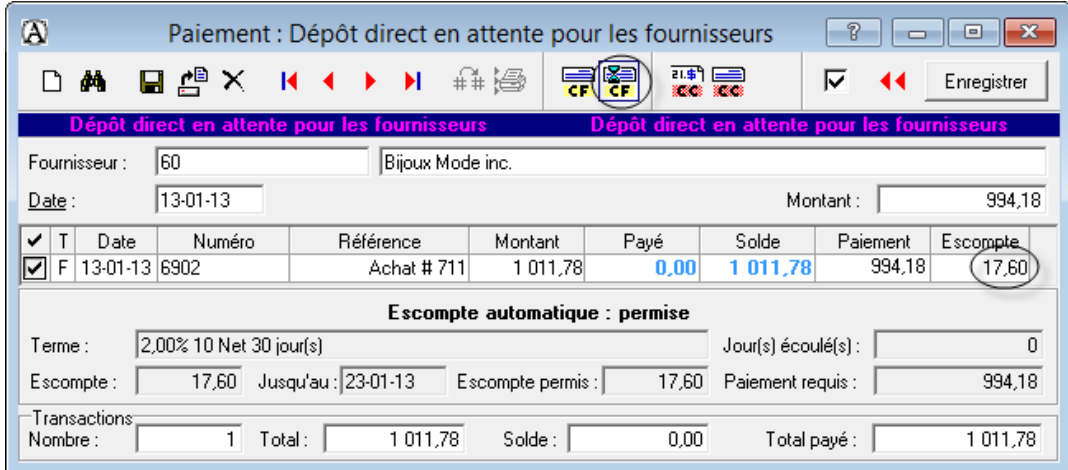

L'impression des chèques est obligatoire avant de procéder au transfert.

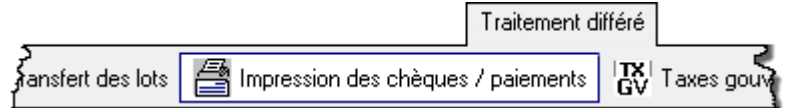

#### Utilisation d'une note de crédit dans les paiements

Attention de bien calculer les escomptes!

### <span id="page-17-0"></span>**Correction / suppression d'un paiement à un fournisseur**

Repérer la transaction à corriger

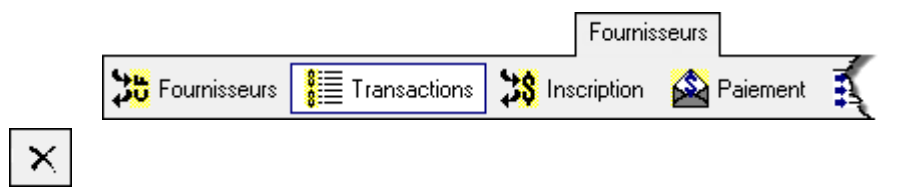

Enregistrer de nouveau le paiement s'il s'agit d'une correction

.

## <span id="page-18-0"></span>Transfert des données Fournisseurs au module Comptabilité

## $\Rightarrow$  OBLIGATOIRE  $\Leftrightarrow$

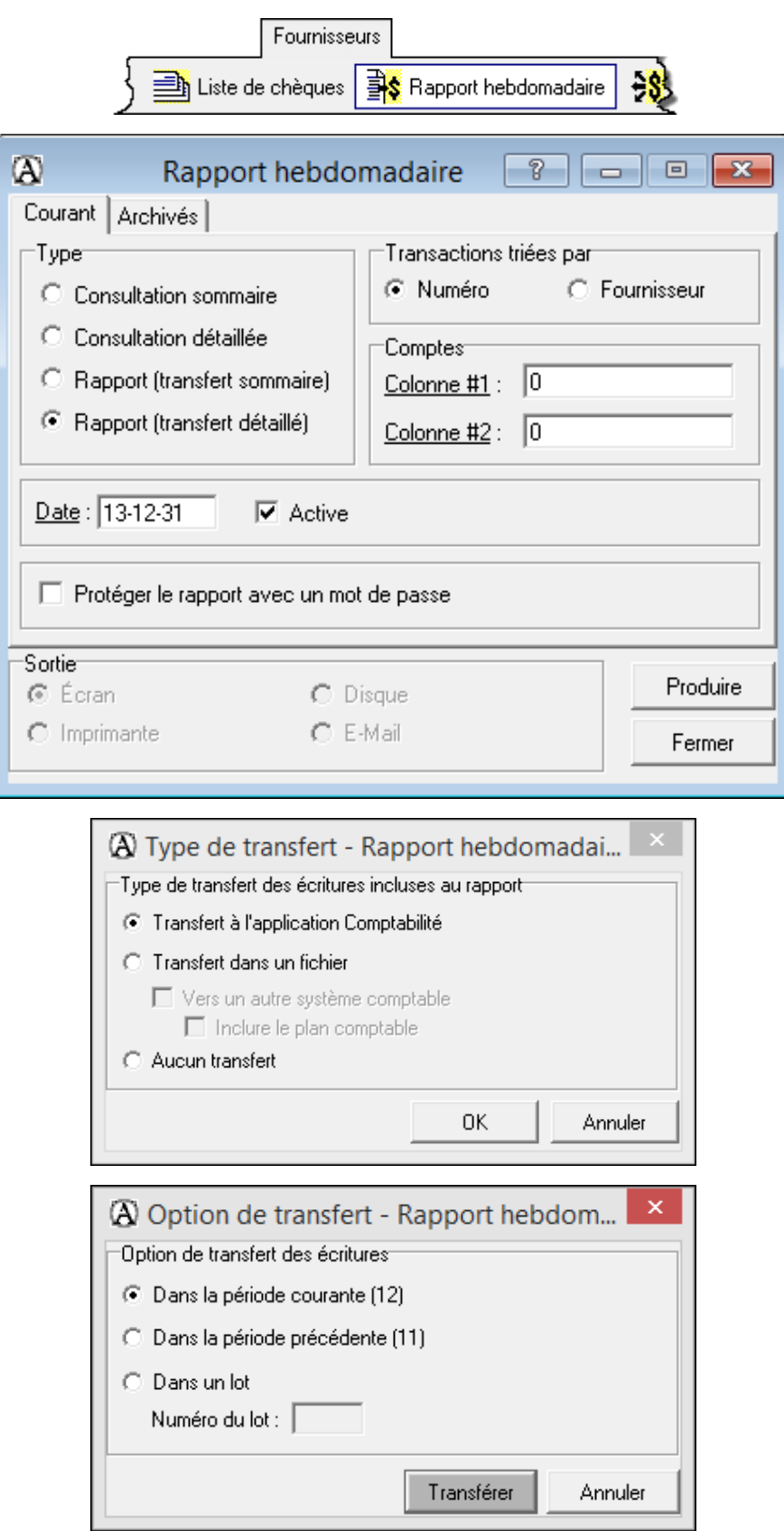

## <span id="page-19-0"></span>**Rapports sur les fournisseurs**

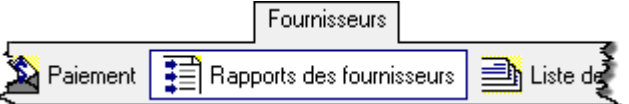

#### RELEVÉ FOURNISSEURS

Tous les achats et les paiements qui ont été enregistrés pour chacun des fournisseurs

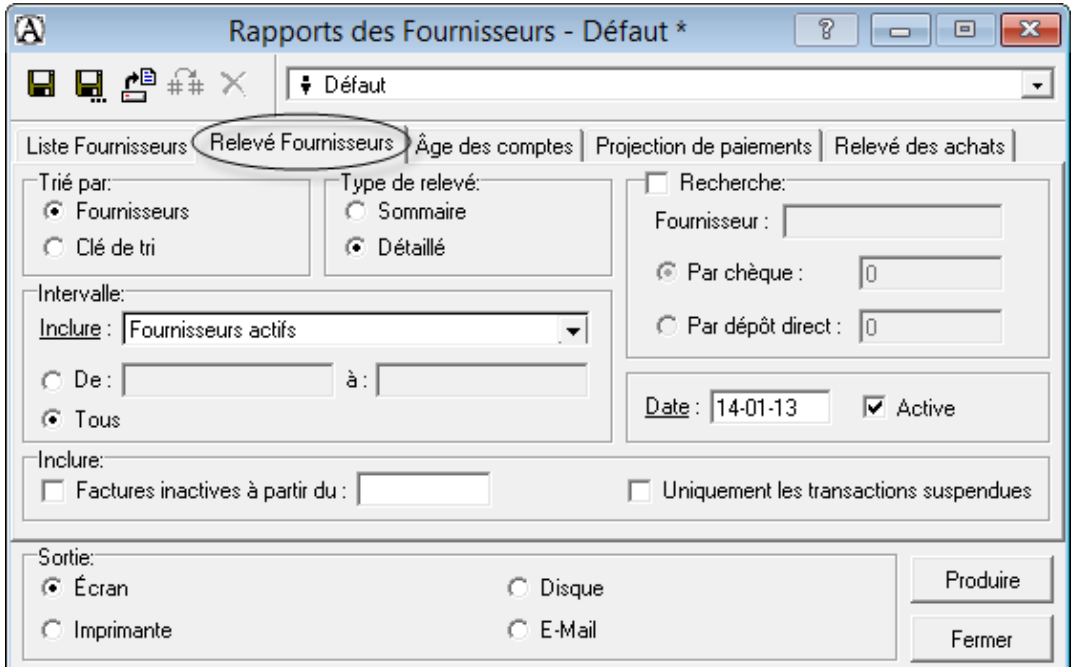

#### ÂGE DES COMPTES

Montants dus par fournisseur par période chronologique

![](_page_19_Picture_72.jpeg)

#### PROJECTION DE PAIEMENTS

Factures (ou factures avec escomptes) qui seront échues dans les X prochains jours

![](_page_20_Picture_29.jpeg)

#### RELEVÉ DES ACHATS

Montant des achats par fournisseur

![](_page_20_Picture_30.jpeg)

### <span id="page-21-0"></span>Fonctionnement du module Fournisseurs d'Acomba

![](_page_21_Figure_1.jpeg)

## <span id="page-22-0"></span>**Fiches des clients**

![](_page_22_Picture_16.jpeg)

Ajout

![](_page_22_Picture_17.jpeg)

![](_page_22_Picture_18.jpeg)

![](_page_23_Picture_9.jpeg)

![](_page_23_Picture_10.jpeg)

#### **Modification**

Repérer le client pertinent et ouvrir sa fiche

![](_page_24_Picture_73.jpeg)

- **Apporter la modification**
- $\blacksquare$ Enregistrer

#### **Suppression**

- Ouvrir la fiche du client concerné
- $\blacksquare$  $\times$

#### <span id="page-24-0"></span>**Production de la liste des clients**

![](_page_24_Picture_9.jpeg)

![](_page_25_Picture_0.jpeg)

## <span id="page-25-0"></span>Bon de commande

![](_page_25_Picture_19.jpeg)

## <span id="page-25-1"></span>Commande prépayée

![](_page_25_Picture_20.jpeg)

### <span id="page-26-0"></span>**Facturation**

![](_page_26_Picture_58.jpeg)

## <span id="page-26-1"></span>**Escompte commercial**

![](_page_26_Picture_59.jpeg)

groupe de produit correspondant<br>à l'escompte sur ventes

## <span id="page-26-2"></span>**Arrondissement de cents**

![](_page_26_Picture_60.jpeg)

### <span id="page-26-3"></span>**Correction / contre-passation de vente**

Repérer la facture concernée

![](_page_26_Picture_61.jpeg)

r

**Enregistrer une nouvelle facture s'il s'agit d'une correction** 

.

弁

#### <span id="page-27-0"></span>**Rendus et rabais sur ventes et note de crédit**

Utiliser le compte *Rendus et rabais sur ventes* (groupe de produit) pour : rabais sur article ou erreur de notre part

![](_page_27_Picture_57.jpeg)

- Si le produit est retourné, inscrire son numéro et une quantité négative
- Si le produit est non vendable, faire ensuite un ajustement d'inventaire

Utiliser le **compte de vente** (groupe de produit habituel) pour les erreurs du client

![](_page_27_Picture_58.jpeg)

- Si le produit est non vendable, faire ensuite un ajustement d'inventaire

### <span id="page-28-0"></span>**Paiement de factures de vente**

 $\omega$ 

D ♪

Client: Nom:  $\equiv$   $\pm$ 

![](_page_28_Picture_76.jpeg)

![](_page_28_Picture_77.jpeg)

Utilisation d'une note de crédit dans un paiement

Attention de bien calculer les escomptes!

#### <span id="page-28-1"></span>**Correction / suppression d'un paiement d'un client**

Repérer la transaction à corriger

![](_page_28_Figure_7.jpeg)

- . ×
- Enregistrer de nouveau s'il s'agit d'une correction

## <span id="page-29-0"></span>Paiement anticipé

![](_page_29_Picture_21.jpeg)

![](_page_29_Picture_22.jpeg)

![](_page_29_Picture_23.jpeg)

#### <span id="page-30-0"></span>Point de vente

![](_page_30_Figure_1.jpeg)

![](_page_30_Picture_130.jpeg)

## <span id="page-31-0"></span>Transfert des données Clients au module Comptabilité  $\Rightarrow$  OBLIGATOIRE  $\Leftrightarrow$

![](_page_31_Picture_15.jpeg)

## <span id="page-32-0"></span>**Rapports sur les clients**

![](_page_32_Picture_1.jpeg)

#### RELEVÉ CLIENT

Liste des factures et des paiements pour chacun des clients

![](_page_32_Picture_39.jpeg)

#### ÂGE DES COMPTES

Montants dus par client par période chronologique

![](_page_32_Picture_40.jpeg)

### ÉTAT DE COMPTE

Document envoyé aux clients à la fin du mois relatant leurs factures émises et leurs paiements

![](_page_33_Picture_34.jpeg)

#### RAPPORT CLIENTS PAR PRODUITS

Liste des clients ayant acheté des produits spécifiques

![](_page_33_Picture_35.jpeg)

#### RAPPORT PRODUITS PAR CLIENTS

Produits achetés par les clients pendant une certaine période

![](_page_34_Picture_18.jpeg)

## <span id="page-35-0"></span>Fonctionnement du module Clients d'Acomba

![](_page_35_Picture_21.jpeg)

## <span id="page-36-0"></span>Fiches d'employé

![](_page_36_Picture_1.jpeg)

Ajout

![](_page_36_Picture_19.jpeg)

![](_page_37_Picture_10.jpeg)

![](_page_37_Picture_11.jpeg)

![](_page_37_Picture_12.jpeg)

![](_page_38_Picture_12.jpeg)

![](_page_38_Picture_13.jpeg)

![](_page_38_Picture_14.jpeg)

#### **Modification**

Repérer l'employé concerné et ouvrir sa fiche

![](_page_39_Picture_58.jpeg)

- **Apporter la modification**
- Enregistrer  $\blacksquare$

#### **Suppression**

- Ouvrir la fiche de l'employé concerné
- $\blacksquare$  $\times$

## <span id="page-39-0"></span>**Production de la liste des employés**

![](_page_39_Picture_59.jpeg)

## <span id="page-40-0"></span>**Inscription des paies**

![](_page_40_Picture_13.jpeg)

![](_page_40_Picture_14.jpeg)

![](_page_40_Picture_15.jpeg)

## <span id="page-41-0"></span>**Impression des paies**

Obligatoire pour pouvoir transférer les données de la paie au module *Comptabilité.*

![](_page_41_Picture_53.jpeg)

![](_page_41_Picture_54.jpeg)

## <span id="page-41-1"></span>**Correction d'une paie**

Sélectionner la paie à corriger

![](_page_41_Picture_6.jpeg)

- **Effectuer la correction**
- Enregistrer  $\blacksquare$

## <span id="page-42-0"></span>**Contre-passation (annulation) d'une paie**

- Sélectionner la paie à annuler
- $\times$  $\blacksquare$

## <span id="page-42-1"></span>**Transfert les données de la paie au module Comptabilité**

## $\Rightarrow$  **OBLIGATOIRE**  $\Leftarrow$

![](_page_42_Picture_45.jpeg)

### <span id="page-43-0"></span>**Virement pour salaires**

Après l'enregistrement des paies, produisez la balance de vérification afin de voir si le compte de banque de la paie est à découvert. Si oui, il faut le renflouer.

![](_page_43_Picture_2.jpeg)

## <span id="page-44-0"></span>**Rapport de frais**

![](_page_44_Picture_32.jpeg)

#### **Frais de représentation**

**Seulement 50 % des taxes peuvent être réclamées**; les autres 50 % doivent être passés à la dépense.

![](_page_45_Figure_0.jpeg)

## <span id="page-45-0"></span>Fonctionnement du module Paie d'Acomba

## <span id="page-46-0"></span>**Rapports sur les employés**

![](_page_46_Picture_36.jpeg)

RELEVÉ DE PAIE

Dossier de chacun des employés pour une ou plusieurs périodes de paie

![](_page_46_Picture_37.jpeg)

## <span id="page-46-1"></span>**Sauvegarde des données**

![](_page_46_Picture_38.jpeg)

## <span id="page-47-0"></span>Changement de période comptable

![](_page_47_Picture_13.jpeg)

## <span id="page-48-0"></span>**Bordereau de dépôt**

![](_page_48_Picture_26.jpeg)

## <span id="page-48-1"></span>**Petite caisse**

![](_page_48_Figure_3.jpeg)

## <span id="page-49-0"></span>**Rapprochement bancaire**

**Étape 1 : traiter les chèques sans fonds (si nécessaire)**

![](_page_49_Picture_32.jpeg)

![](_page_49_Picture_3.jpeg)

**Étape 2 : identifier le compte de banque à concilier**

![](_page_49_Picture_33.jpeg)

## **Étape 3 : effectuer la conciliation**

![](_page_50_Picture_33.jpeg)

## **Étape 4 : enregistrer les écritures de régularisation**

Il s'agit des montants dont l'institution financière a tenu compte, mais pas l'entreprise.

![](_page_50_Figure_4.jpeg)

![](_page_51_Picture_16.jpeg)

![](_page_51_Figure_1.jpeg)

![](_page_51_Picture_17.jpeg)

#### **Étape 5 : imprimer le rapport de rapprochement bancaire**

![](_page_52_Picture_1.jpeg)

![](_page_52_Figure_2.jpeg)

![](_page_52_Figure_3.jpeg)

## <span id="page-53-0"></span>**Remise des DAS**

### **Première méthode - Journal des remises**

![](_page_53_Picture_27.jpeg)

Attention de vérifier le bon montant de la CNESST avec la balance de vérification.

#### **Deuxième méthode - module Comptabilité**

À l'aide des montants du bilan, comptabiliser les écritures au JG.

![](_page_54_Picture_27.jpeg)

![](_page_54_Picture_28.jpeg)

**Note** : Il faut également effectuer la remise aux autres organismes (syndicat, régime de retraite, assurance collective) si pertinent.

## <span id="page-55-0"></span>**Remise de TPS et TVQ**

## **Première méthode (journal général)**

Trouver les montants dans le rapport de taxes :

![](_page_55_Figure_3.jpeg)

Comptabiliser le chèque au JG.

![](_page_55_Picture_37.jpeg)

![](_page_55_Picture_38.jpeg)

**Deuxième méthode (taxes gouvernementales)**

![](_page_55_Picture_39.jpeg)

![](_page_56_Picture_10.jpeg)

![](_page_56_Picture_11.jpeg)

![](_page_56_Picture_12.jpeg)

## <span id="page-57-0"></span>Mauvaises créances

### Radiation

• Cliquez sur l'onglet Clients, ensuite sur Inscription.

![](_page_57_Picture_19.jpeg)

![](_page_57_Picture_20.jpeg)

## **Recouvrement**

Cliquez sur l'onglet *Clients*, ensuite sur *Inscription*.

![](_page_58_Picture_22.jpeg)

![](_page_58_Picture_23.jpeg)

## <span id="page-59-0"></span>Paramètres de la TPS et de la TVQ

Cliquez sur l'onglet Société et choisissez le menu Taxes.  $\blacksquare$ 

![](_page_59_Figure_2.jpeg)

![](_page_59_Picture_41.jpeg)

![](_page_59_Picture_42.jpeg)

#### **Sélection des comptes d'achat et de vente**

Les comptes d'actifs (tous ceux qui pourraient y avoir des achats avec taxes) et les comptes de dépenses.

![](_page_60_Picture_58.jpeg)

 Les comptes d'actifs (tous ceux qui pourraient y avoir des ventes avec taxes) et les comptes de revenus.

![](_page_60_Picture_59.jpeg)

#### <span id="page-60-0"></span>**Groupes de taxes**

■ Dans l'onglet *Société*, cliquez sur l'onglet *Groupes de taxes*  $\frac{|\overline{x_3}|}{|\overline{x_3}|}$ .

![](_page_60_Picture_60.jpeg)

### <span id="page-61-0"></span>**Termes de paiement**

#### **Fournisseurs**

Cliquez sur l'onglet *Fournisseurs* et choisissez le menu *Termes de paiement*.

![](_page_61_Picture_3.jpeg)

#### **Clients**

Cliquez sur l'onglet *Clients* et choisissez le menu *Termes de paiement*.

![](_page_61_Picture_80.jpeg)

### <span id="page-61-1"></span>**Groupe de produits**

![](_page_61_Picture_81.jpeg)

### <span id="page-62-0"></span>**Ajustement d'inventaire avant la production de rapports**

Il est primordial d'effectuer une régularisation du stock avant de produire les états financiers, sinon ils sont faux.

 Produisez la balance de vérification pour connaître la valeur de l'inventaire du début de la période :

![](_page_62_Picture_43.jpeg)

Produisez le rapport de la valeur d'inventaire (par groupe de produit) :

![](_page_62_Picture_44.jpeg)

· Passez les écritures de régularisation au journal général :

![](_page_63_Picture_12.jpeg)

![](_page_64_Picture_4.jpeg)

**NOTES**

![](_page_65_Picture_4.jpeg)

**NOTES**